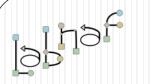

A Language Built in its Native Framework

#### The Labnaf Strategy & Architecture Framework

# Labnaf Language Transformer User Guide

See also the "Labnaf Language Transformer - Reference Guide"

© 2005-2020 Alain De Preter - All rights reserved - Tous droits réservés

www.labnaf.one

## WARNING

**NEVER** use the language transformer on your production repository before performing all necessary tests.

ALWAYS <u>test</u> your language transformer commands <u>using a</u> <u>repository backup.</u>

**ALWAYS** carefully check the resulting transformations and possible side effects. For example items could be deleted because you misspelled a type.

**ALWAYS** remember that type and stereotype names are <u>case sensitive</u>.

The Labnaf Language Transformer has been tested using Sparx Systems' Enterprise Architect versions 13.5 to 15.1

## Labnaf Customization Steps

 Customize the language following your organization requirements

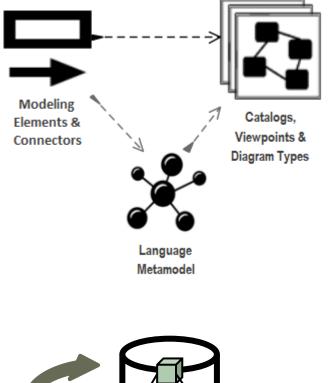

2. Adapt existing repository content

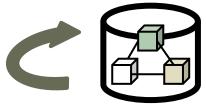

## Labnaf Language Transformer

1. Customize the language

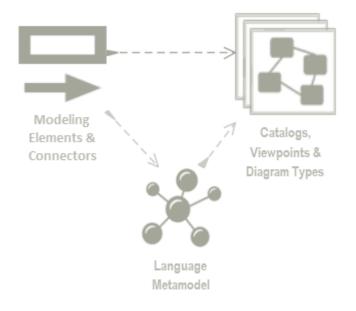

# 2. Adapt existing repository content

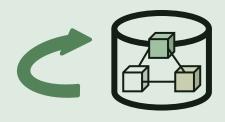

The Language Transformer adapts the language in existing repository content

- ChangeElementType
- ChangeConnectorType
- ChangeDiagramType
- ChangeDiagramTypesDefinedInCsv
- SynchronizeStereotypesExtended
- TemplateMetamodelFromActiveMetamodel
- TvRename
- TvDelete

See the Language Transformer Reference Guide for command specific information.

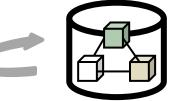

5

### Prerequisites

#### Install the Language Transformer

#### Unzip the sample language transformations

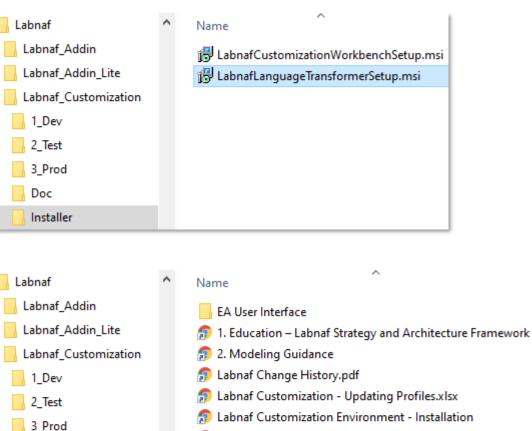

Doc

Installer

Labnaf\_Migration

Labnaf\_PowerShell

EA User Interface

SampleLanguageTrans

- 🐢 Labnaf Customization Workbench User Guide
- n 😥 Labnaf Language Transformer Reference Guide
- 🗊 Labnaf Language Transformer User Guide
- 🗊 Labnaf License Management
- n 🗊 Labnaf System Requirements
- n Optimizing EA's User Interface for Labnaf
- SampleLanguageTransformations.zip

## Prerequisites

## Review the content of the Sample language transformations folder that you unzipped

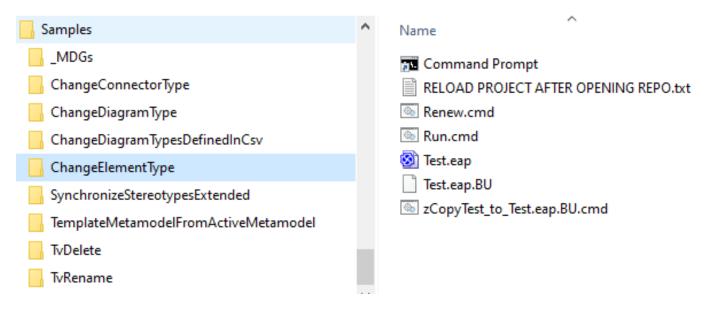

For each Language Transformer command, there is a sample folder with an example. Folder names are language transformer command names.

The folders have a common structure. The file names are about the same. The content of the "Run.cmd" and "Test.eap" files are specific to each folder/command.

## Development Lifecycle

- To transform a language in a repository, you will need a combination of transformer commands.
- We advise to address each command separately and in that order:
  - ChangeElementType
  - ChangeConnectorType
  - ChangeDiagramType or ChangeDiagramTypesDefinedInCsv
  - TvRename
  - TvDelete

#### The development lifecycle is the same for each command.

## Develop and Test Your Script

#### Adapt the test data as needed

- Execute **Renew.cmd** 
  - to copy the backup database into a fresh **Test.eap**
- Open and edit Test.eap.
  - Replace the content by you own test data
  - Close Test.eap
- Execute "zCopyTest\_to\_Test.eap.BU.cmd"
  - to create a new backup database from Test.eap. So you will then be able to Renew the test database with your own data before running each test.

## Develop and Test Your Script

#### Adapt the test data as needed

- Execute **Renew.cmd** 
  - to copy the backup database into a fresh **Test.eap**
- Open and edit Test.eap.
  - Replace the content by you own test data
  - Close Test.eap
- Execute "zCopyTest\_to\_Test.eap.BU.cmd"
  - to create a new backup database from Test.eap. So you will then be able to Renew the test database with your own data before running each test.

## Develop and Test Your Script (cont.)

#### Edit and run the test script

- Edit **Run.cmd.** Put your own transformation commands
- Execute Run.cmd

#### See the language transformation results

- Open Test.eap
- In Sparx EA
  - Reload the project
    - => the shapes are updated in the diagram
  - Remove the shapes from the diagram and move the back in the diagram
    - => the icons are updated in the project browser

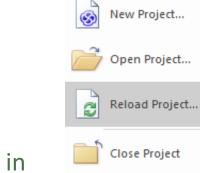

s

#### Test on real data

- Backup your PROD repository into an Access repository (EAP).
- Replace "Test.eap" by that backup repository.
- Execute the transformation script "Run.eap" and see the result

Run your transformation script on the PROD repository

- Ensure nobody is working on the repository
- Make a backup of you PROD repository
- Replace "Test.eap" by a shortcut to your PROD repository.
- Execute the transformation script "Run.eap" and see the results

# To align the tag grouping **in the repository** with the tag grouping **in your MDG**

- TemplateMetamodelFromActiveMetamodel (can also be used to create a new metamodel from scratch)
- Use SynchronizeStereotypesExtended

### To create a new metamodel from scratch

Use TemplateMetamodelFromActiveMetamodel